## amag

### **Instructions «Interlocuteurs WIS» (complément avec numéro AVS et supérieur)**

L'application «Interlocuteurs» dans WIS n'est accessible qu'aux directeurs et aux interlocuteurs IT et n'affiche que les données de la propre entreprise.

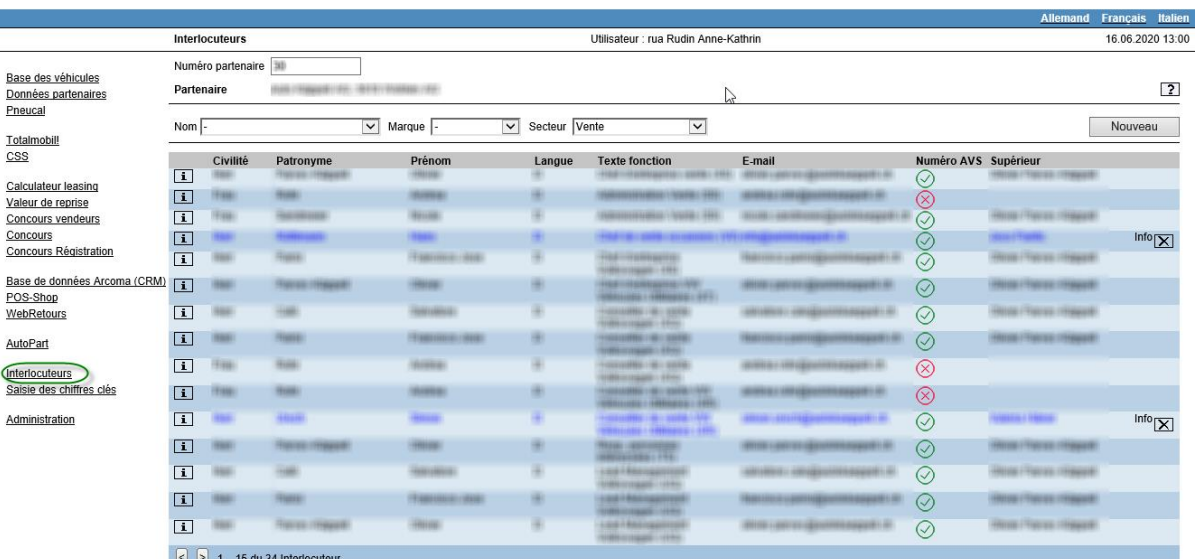

#### amag Système d'information Web d'AMAG (WIS)

#### **Afficher l'interlocuteur**

Les champs de sélection «Nom», «Marque» et «Secteur» vous permettent de jouer sur l'affichage:

 $\boxed{\smile}$  Secteur Vente Nom  $\boxed{-}$  $\boxed{\vee}$  Marque  $\boxed{\cdot}$  $\overline{|\mathbf{v}|}$ 

Si vous limitez le secteur à «Vente», comme dans l'exemple ci-dessus, seules les fonctions liées à la vente sont affichées. Si vous souhaitez afficher une personne avec toutes les fonctions qui lui sont attribuées, utilisez le champ de sélection «Nom».

l'aide des deux flèches «Avancer» et «Reculer».

Notez également l'affichage au bas de l'écran et faites défiler les données à

⋖ × 1 .. 15 du 34 Interlocuteur

#### Annoncer de nouveaux **interlocuteurs**

Appuyez sur le bouton «Nouveau» pour annoncer les personnes qui n'occupent pas encore de fonction dans votre entreprise et qui n'apparaissent donc pas dans le champ de sélection «Nom». Pour chaque nouvelle saisie, saisissez toujours une «date d'entrée» pour la fonction indiquée, **p.ex. «Portail Partenaire Vendeur».**

Le nouveau champ «Numéro AVS», son «Statut de libération» et le «Supérieur» sont nécessaires pour LEARN. Veuillez choisir l'option appropriée sous «Statut de libération du numéro AVS».

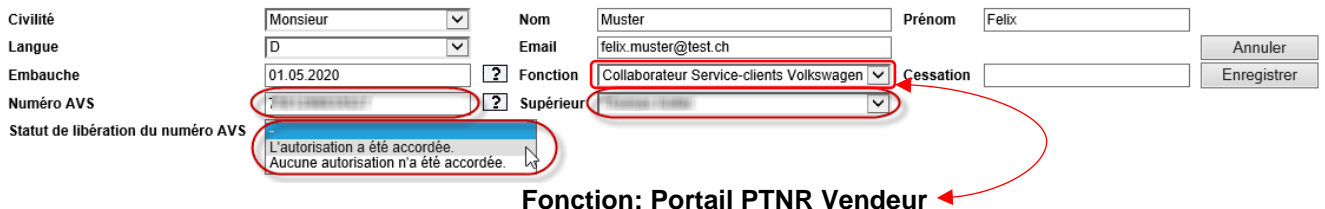

Vous pouvez ajouter de nouvelles fonctions d'un interlocuteur déjà connu en utilisant la «Fonction de mutation» décrite ci-dessous.

## 8M8

#### **Muter des interlocuteurs existants**

Avec le bouton «Modifier», vous pouvez éditer les fonctions de l'interlocuteur déjà présent. Vous pouvez  $\boxed{\mathbf{i}}$ constamment modifier toutes les données.

Si vous changez la fonction, vous devez également spécifier une **date d'entrée (embauche)** pour le début de cette nouvelle fonction et de toute autre fonction supplémentaire. Si, par exemple, l'ancien agent de planification «Felix Muster» travaille désormais comme **«Portail Partenaire vendeur»**, veuillez nous en informer comme suit:

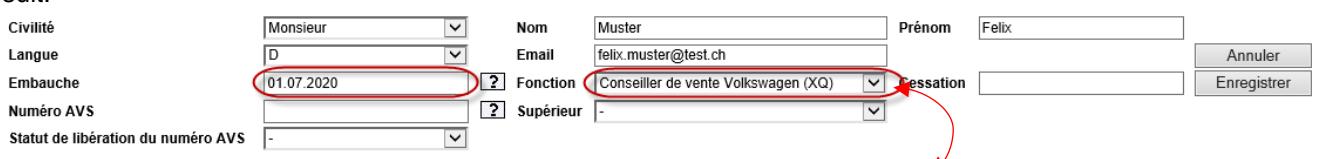

**Fonction: Portail PTNR Vendeur**

Veuillez noter que si aucun numéro AVS et/ou supérieur n'a encore été saisi, vous devrez faire de même à cette étape.

Si cette «nouvelle» fonction est exercée en plus des fonctions existantes, l'avis de mutation est déjà achevé avec la sauvegarde. Toutefois, si Monsieur Muster abandonne son poste précédent d'agent de planification en raison d'un «changement de fonction», vous devrez nous donner une **date de sortie (cessation)**:

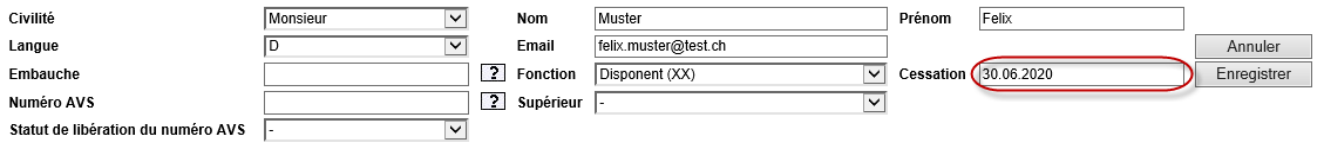

Si vous sélectionnez maintenant Monsieur Muster dans le champ de sélection «Nom», vous pouvez vérifier ses mutations d'un seul coup d'œil. Pour cela, passez le curseur de la souris sur le texte **«Info»** en fin de ligne et le message avec les dates d'entrée ou de sortie éventuelles s'affichera:

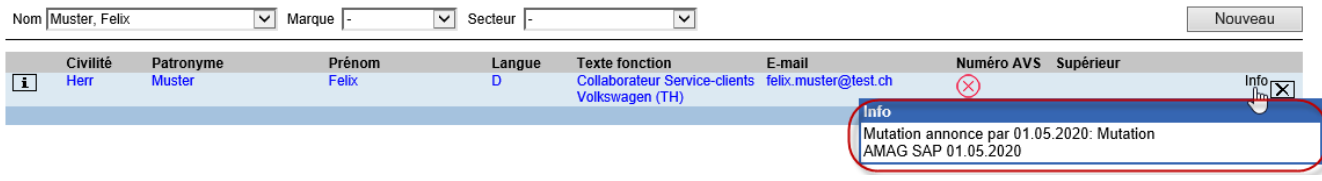

Dès que le numéro AVS et le supérieur sont saisis, ils apparaissent dans la vue d'ensemble.

**Attention! Veuillez ne remplir que la fonction la plus élevée d'un collaborateur avec le numéro AVS et le supérieur ainsi que son consentement, même si plusieurs fonctions ont été attribuées au collaborateur.**  Dès que ces informations ont été reprises dans le système, elles sont transférées dans les lignes restantes.

#### **Annuler une mutation**

Tant que votre avis n'a pas encore été traité par l'importateur, vous pouvez le supprimer à l'aide du

 $|\mathbf{\overline{X}}|$  bouton de suppression. Si les données de l'importateur ont déjà été ajustées, vous devez à nouveau annoncer la mutation avec les données correctes.

### **Contrôle du traitement de l'importateur**

Passez le curseur de la souris sur le texte «Info» en fin de ligne et le message s'affiche avec les différentes dates et remarques éventuelles: Si votre mutation a été reprise telle quelle dans les données de base (SAP), la coloration bleue de la ligne affectée disparaît à nouveau automatiquement.

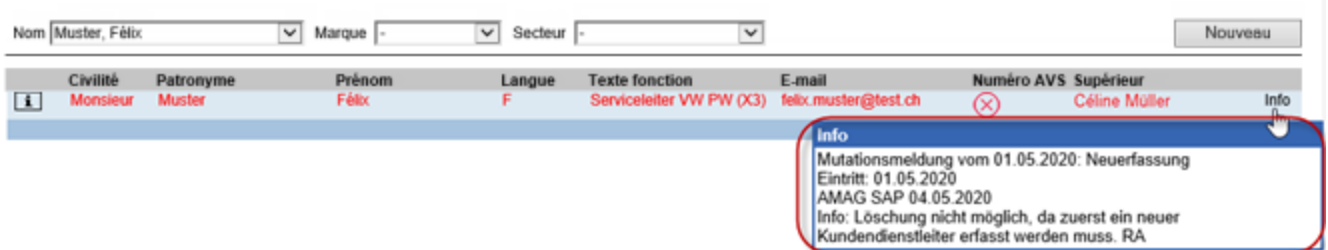

# amag

Les saisies dans l'application de mutation peuvent avoir les états suivants:

#### noir = terminé et actif

bleu = en cours ou incohérence des données (entrée partenaire différente de l'entrée AMAG => faute de frappe) rouge = rejeté avec motif (le commentaire correspondant se trouve sous «Info»)

#### **Départ de supérieurs**

Si un supérieur est parti, cela est visible dans la liste par le panneau d'avertissement. Dans ce cas, nous vous prions de sélectionner un nouveau superviseur pour cette (ces) personne(s) via un avis de mutation.

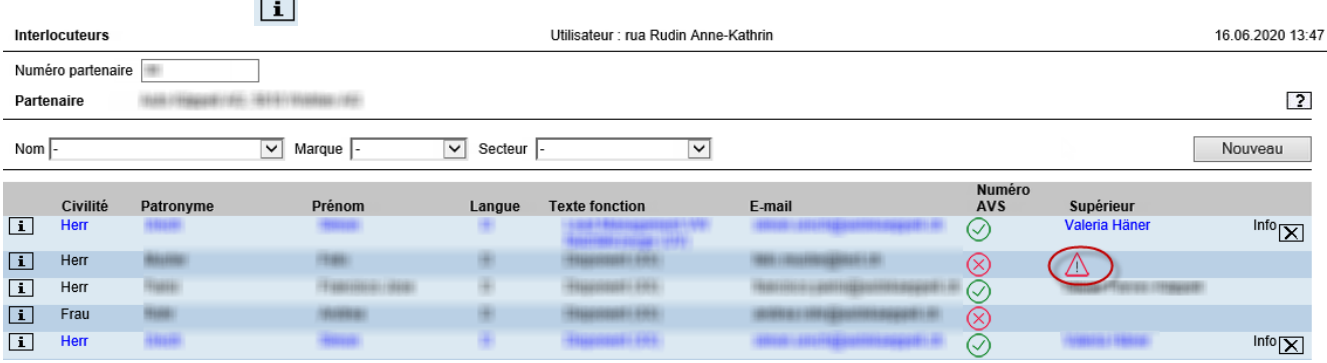